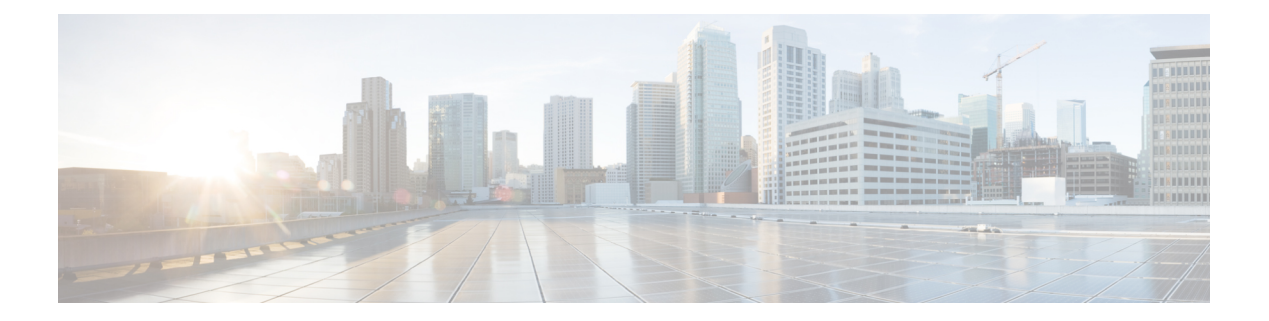

# **VPLEX Operations**

This chapter contains the following sections:

- System [Requirements,](#page-0-0) page 1
- [Assigning](#page-1-0) a Pod to a Cluster, page 2
- Viewing VPLEX [Engines,](#page-2-0) page 3
- [Rediscovering](#page-3-0) a Storage Array, page 4
- Storage Volume [Claiming,](#page-3-1) page 4
- [Extents,](#page-4-0) page 5
- VPLEX Storage [Devices,](#page-6-0) page 7
- [Consistency](#page-8-0) Groups, page 9
- [Distributed](#page-12-0) Devices and RuleSets, page 13
- [Initiators,](#page-14-0) page 15
- Virtual [Volumes,](#page-16-0) page 17
- [Viewing](#page-19-0) Target Ports, page 20
- [Storage](#page-19-1) Views, page 20
- Logging [Volumes,](#page-24-0) page 25
- [Managing](#page-26-0) VPLEX System Tasks, page 27

# <span id="page-0-0"></span>**System Requirements**

Г

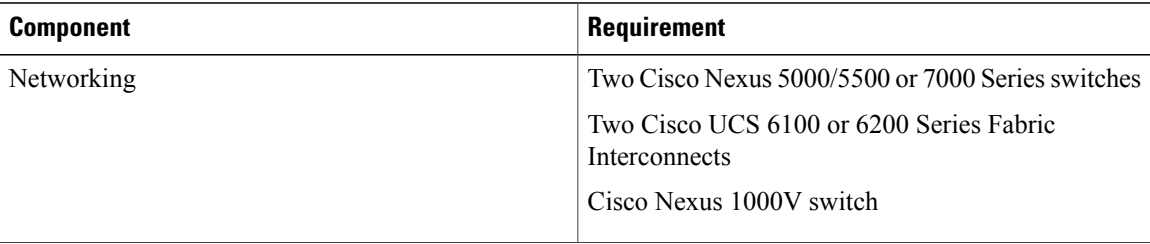

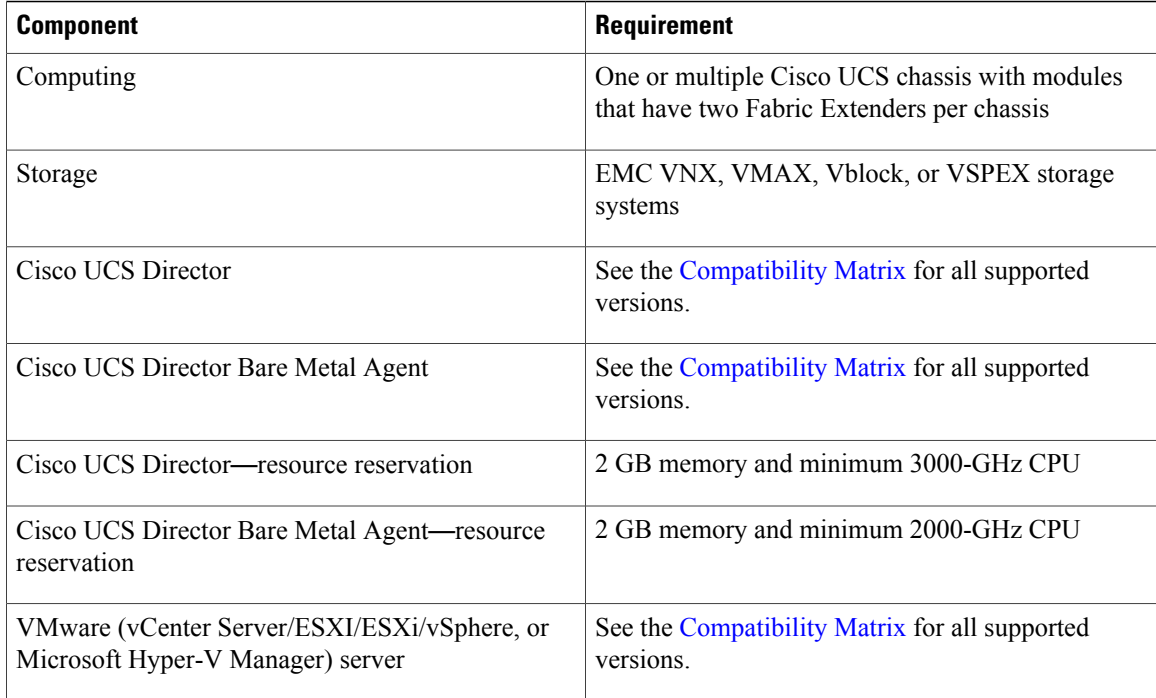

# <span id="page-1-0"></span>**Assigning a Pod to a Cluster**

You must also create a pod with each VPLEX cluster (1 and 2).

- **Step 1** On the menu bar, choose **Physical** > **Storage**.
- **Step 2** On the **Storage** pane, click the **Multi-Domain Managers** icon to expand the list of connected multi-domain managers.
- **Step 3** Choose **EMC VPLEX** to expand the connected VPLEX device(s) and click the VPLEX device that you want.
- **Step 4** Click the **Clusters** tab and click the cluster that you want to assign to the pod.
- **Step 5** Click **Assign to Pod**.
- **Step 6** In the **Assign Pod to Cluster** dialog box, complete the following field:

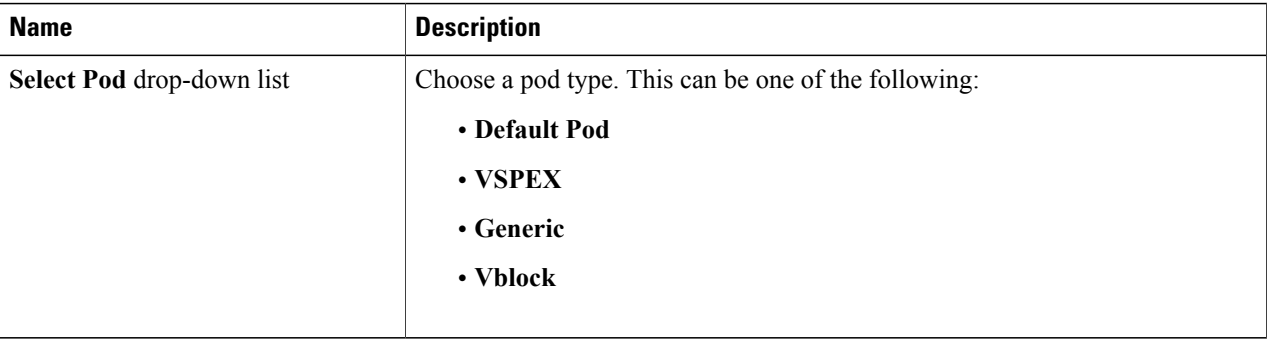

**Step 7** Click **Submit.**

**Step 8** Repeat the previous steps to assign a pod to the other cluster.

### **Unassigning a Pod from a Cluster**

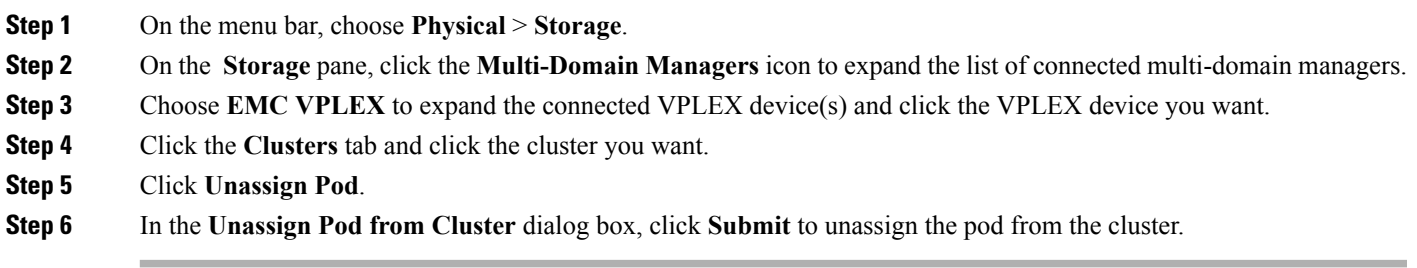

# <span id="page-2-0"></span>**Viewing VPLEX Engines**

Г

The duel VPLEX engines provide cache and processing power with redundant directors that each include two input and output (I/O) modules per director and one optional WAN COM I/O module for use in a VPLEX Metro configuration.

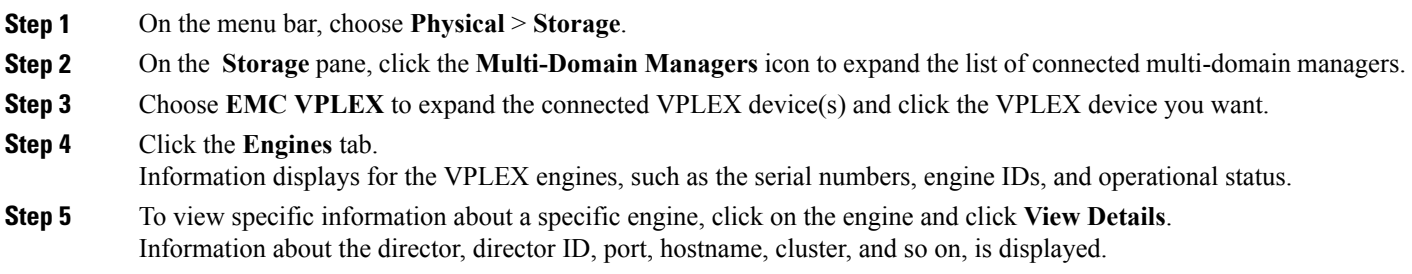

# <span id="page-3-0"></span>**Rediscovering a Storage Array**

Rediscover a storage array to view recently zoned and masked storage that has been presented to VPLEX.

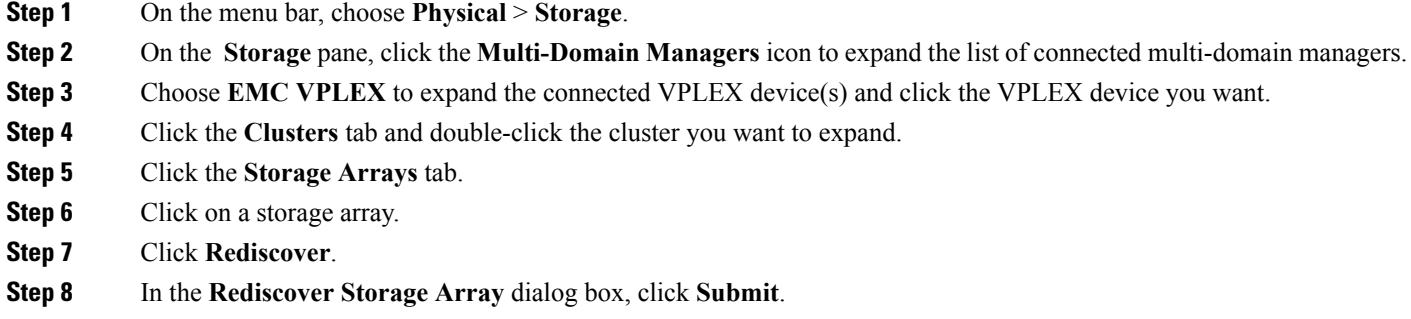

# <span id="page-3-1"></span>**Storage Volume Claiming**

Storage volumes are logical unit numbers (LUNs) that are exported from an array. The claim process ensures that only relevant storage volumes can be processed when presented to the VPLEX cluster.

### **Claiming a Storage Volume**

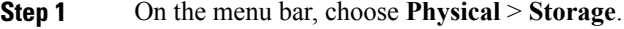

**Step 2** On the **Storage** pane, click the **Multi-Domain Managers** icon to expand the list of connected multi-domain managers.

- **Step 3** Choose **EMC VPLEX** to expand the connected VPLEX device(s) and click the VPLEX device you want.
- **Step 4** Click the **Clusters** tab and double-click the cluster you want to expand.
- **Step 5** Click the **Storage Volumes** tab.
- **Step 6** Click **Claim**.
- **Step 7** In the **Claim Storage Volume** dialog box, complete the following fields:

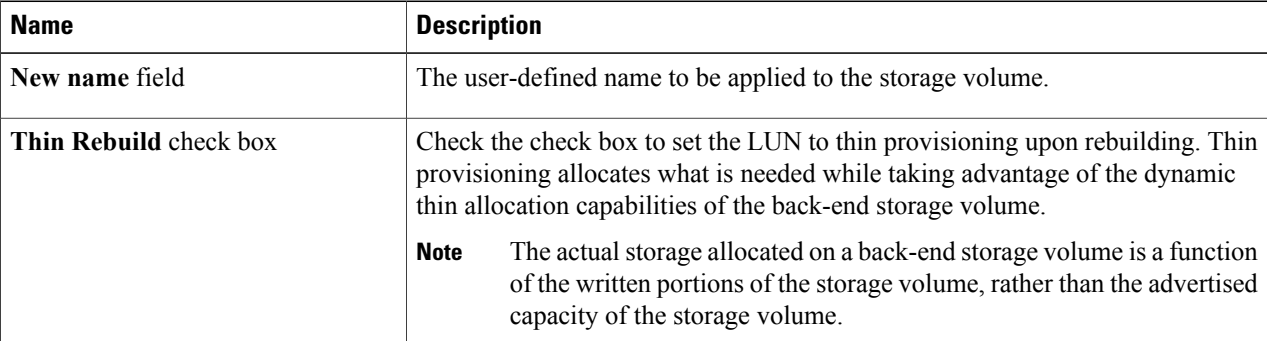

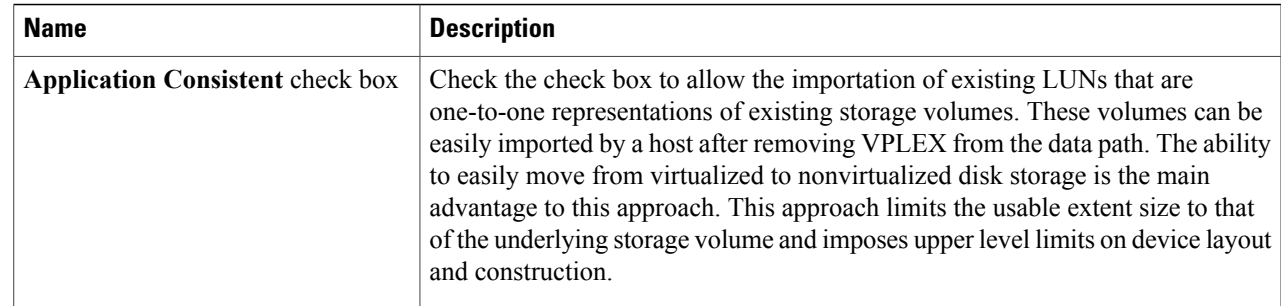

**Step 8** Click **Submit.**

#### **Unclaiming a Storage Volume**

Storage volumes are logical unit numbers (LUNs) that are exported from an array. Unclaim storage volumes that are no longer relevant for processing by the VSPEX cluster.

- **Step 1** On the menu bar, choose **Physical** > **Storage**.
- **Step 2** On the **Storage** pane, click the **Multi-Domain Managers** icon to expand the list of connected multi-domain managers.
- **Step 3** Choose **EMC VPLEX** to expand the connected VPLEX device(s) and click the VPLEX device you want.
- **Step 4** Click the **Clusters** tab and double-click the cluster you want to expand.
- **Step 5** Click the **Storage Volumes** tab.
- **Step 6** Choose the storage volume that you want to unclaim.
- **Step 7** Click **Unclaim**.
- <span id="page-4-0"></span>**Step 8** In the **Unclaim Storage Volume** dialog box, click **Submit** to unclaim the storage volume.

# **Extents**

VPLEX uses extents to divide storage volumes. Extents can be all or part of the underlying storage volume. VPLEX aggregates extents and applies RAID protection in the device layer. Devices are constructed using one or more extents and can be combined into more complex RAID schemes and device structures as wanted.

Extents should be sized to match the desired capacity of the virtual volume. If the storage volume that you want to use for an extent is larger than the desired virtual volume, you should create an extent that is the size of the desired virtual volume.

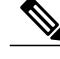

**Note** Do not create smaller extents and then use devices to concatenate or stripe the extents.

### **Creating an Extent**

You can create an extent for a storage volume and specify its capacity.

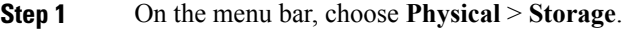

- **Step 2** On the **Storage** pane, click the **Multi-Domain Managers** icon to expand the list of connected multi-domain managers.
- **Step 3** Choose **EMC VPLEX** to expand the connected VPLEX device(s) and click the VPLEX device you want.
- **Step 4** Click the **Clusters** tab and double-click the cluster you want to expand.
- **Step 5** Click the **Extents** tab.
- **Step 6** Click **Create**.
- **Step 7** In the **Create Extent** dialog box, complete the following fields:

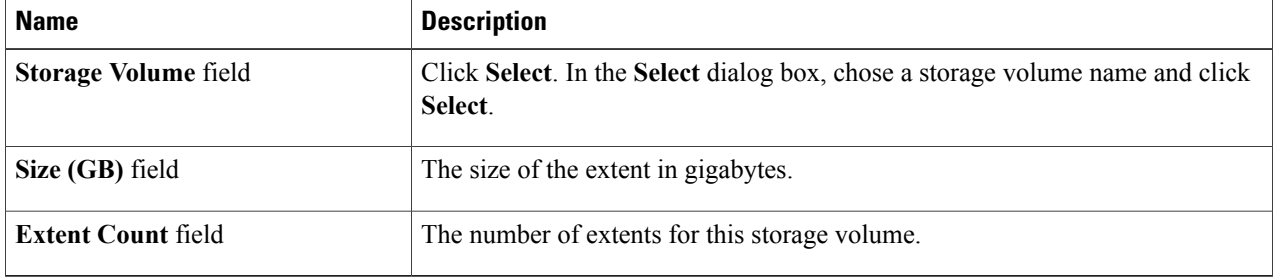

**Step 8** Click **Submit.**

### **Deleting an Extent**

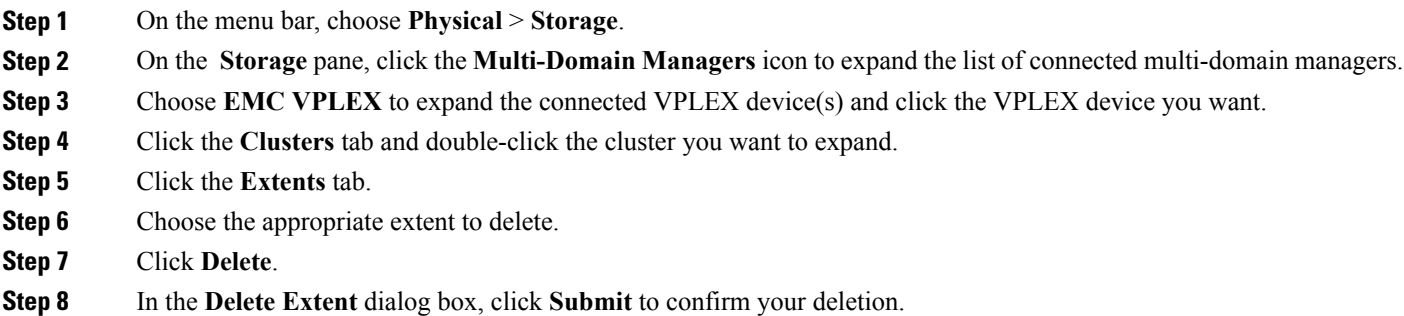

# <span id="page-6-0"></span>**VPLEX Storage Devices**

A VPLEX storage device is made up of a single block storage device that uses storage from the VPLEX cluster. The following types of VPLEX devices are available:

- **RAID-0**—Provides a performance-oriented striped or dispersed data mapping technique.
- **RAID-1**—Provides a mirroring data mapping technique to keep two (or more) devices in an identical state at all times. If one device fails, the operating system (OS) can continue, using the remaining disk(s).
- **Concatenated RAID**—Shows that data is concatenated across a linear collection of disks.

### **Creating a VPLEX Storage Device**

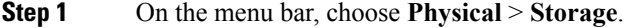

- **Step 2** On the **Storage** pane, click the **Multi-Domain Managers** icon to expand the list of connected multi-domain managers.
- **Step 3** Choose **EMC VPLEX** to expand the connected VPLEX device(s) and click the VPLEX device you want.
- **Step 4** Click the **Clusters** tab and double-click the cluster you want to expand.
- **Step 5** Click the **Devices** tab.
- **Step 6** Click **Create**.
- **Step 7** In the **Create Device** dialog box, complete the following fields:

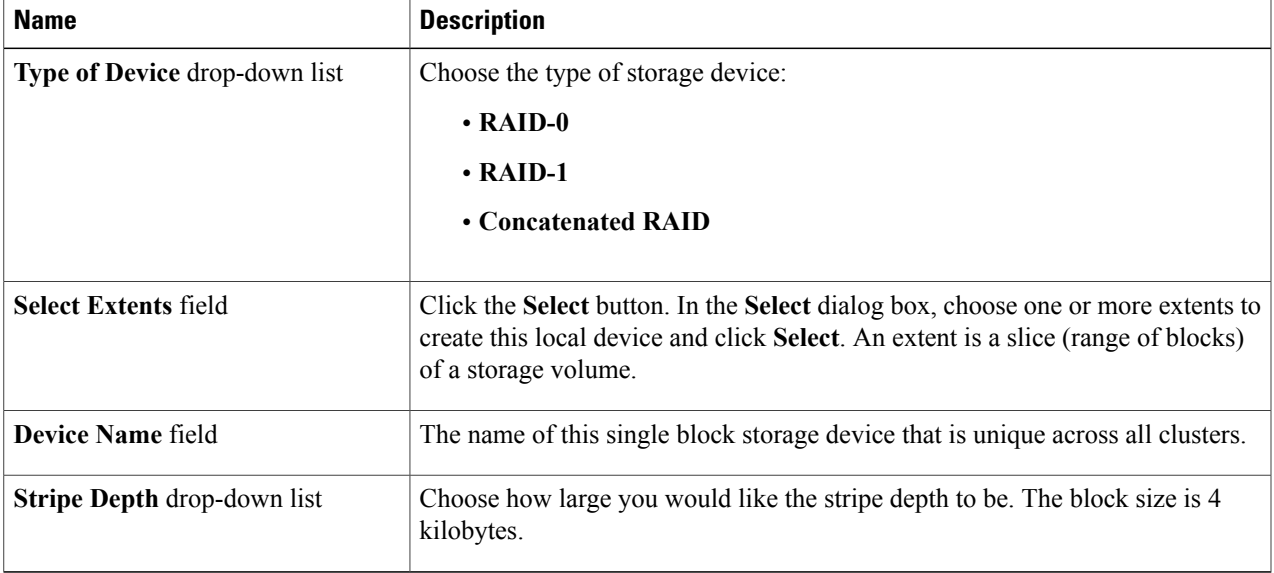

#### **Step 8** Click **Submit**.

### **Mirroring a VPLEX Storage Device**

When a VPLEX storage device is mirrored, it creates a single view of storage data and makes this data accessible immediately to the host. This process eliminates the need for host-based mirroring, which saves the host CPU processing resources and increases high availability for critical applications.

- **Step 1** On the menu bar, choose **Physical** > **Storage**.
- **Step 2** On the **Storage** pane, click the **Multi-Domain Managers** icon to expand the list of connected multi-domain managers.
- **Step 3** Choose **EMC VPLEX** to expand the connected VPLEX device(s) and click the VPLEX device you want.
- **Step 4** Click the **Clusters** tab and double-click the cluster you want to expand.
- **Step 5** Click the **Devices** tab.
- **Step 6** Click **Attach Mirror**.
- **Step 7** In the **Attach Local/Remote Mirror** dialog box, complete the following fields:

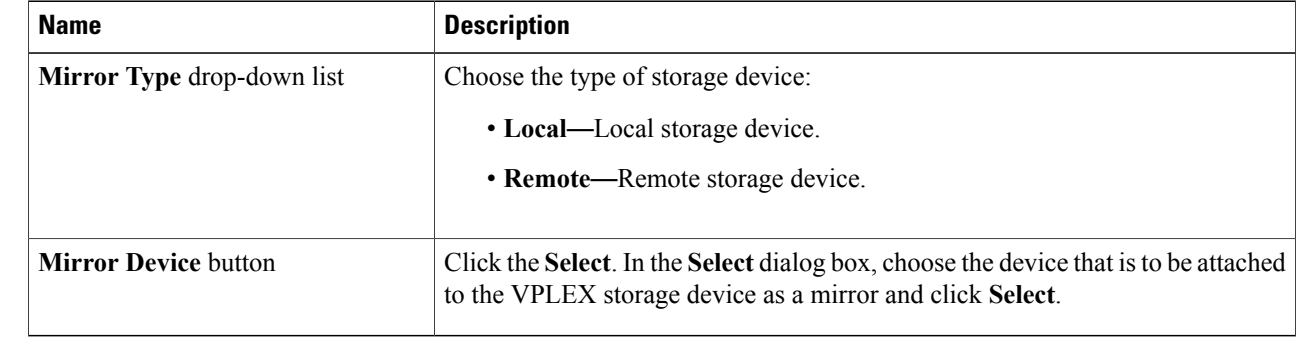

**Step 8** Click **Submit.**

### **Viewing a VPLEX Storage Device**

You can view VPLEX storage device information such as its total capacity in gigabytes, whether it is local or global (remote), if a rebuild is allowed, and whether it is RAID 1, RAID 0, or RAID C (concatenated).

- **Step 1** On the menu bar, choose **Physical** > **Storage**.
- **Step 2** On the **Storage** pane, click the **Multi-Domain Managers** icon to expand the list of connected multi-domain managers.
- **Step 3** Choose **EMC VPLEX** to expand the connected VPLEX device(s) and click the VPLEX device you want.
- **Step 4** Click the **Clusters** tab and double-click the cluster you want to expand.
- **Step 5** Click the **Devices** tab.
- **Step 6** Click **View Details**.
- **Step 7** Click **Submit.**

### **Detaching a Mirror from a VPLEX Storage Device**

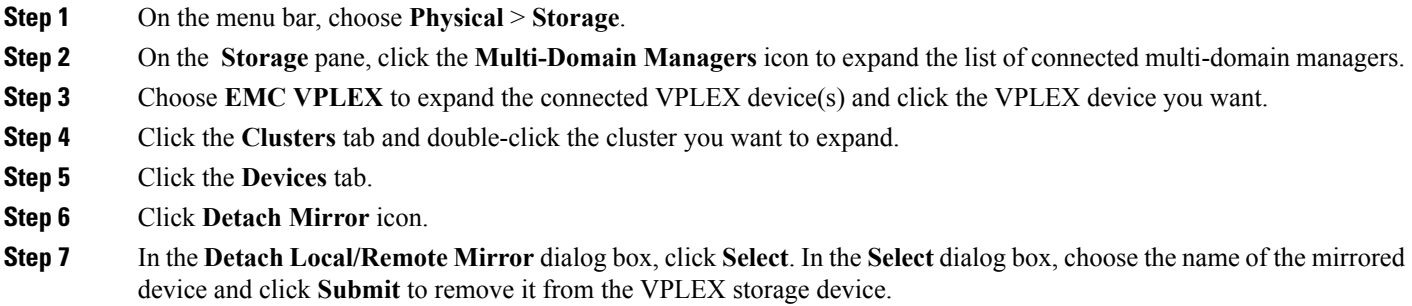

### **Deleting a VPLEX Storage Device**

You can delete a single block storage device that uses storage from the cluster.

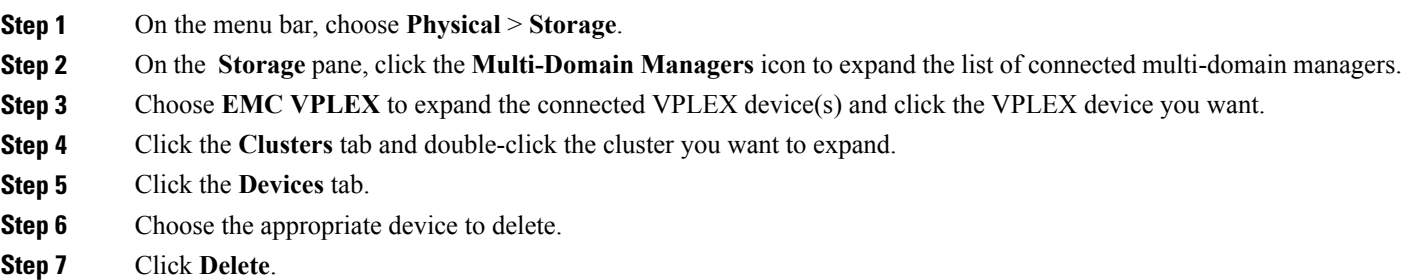

<span id="page-8-0"></span>**Step 8** In the **Delete Device** dialog box, click **Submit** to confirm your deletion.

# **Consistency Groups**

Volumes are protected by consistency groups. If two data sets are dependent on one another (such as a database and a database log), they should be part of the same consistency group.

Virtual volumes are added to a consistency group when a consistency group is created. A consistency group ensures that there is application-dependent write consistency of application data on distributed virtual volumes within the system if a disaster occurs. The properties of the consistency group are then immediately applied to the added volumes.

Use the following guidelines for consistency groups:

- Only volumes with visibility and storage-at-cluster properties that match those properties of the consistency group can be added to the consistency group.
- The maximum number of volumes in a consistency group is 1000.
- You should group together volumes used by the same application or host in a consistency group.
- Only volumes with storage at both clusters (distributed volumes) are allowed in remote consistency groups.
- If any of the specified volumes are already in the consistency group, these volumes are skipped.
- When you initiate a detach rule for a consistency group, it takes 5 seconds to suspend the nonpreferred cluster and maintain input and output functions on the preferred cluster.

#### **Creating a Consistency Group**

Consistency groups allow you to group volumes together and apply a set of properties to the entire group.

- **Step 1** On the menu bar, choose **Physical** > **Storage**.
- **Step 2** On the **Storage** pane, click the **Multi-Domain Managers** icon to expand the list of connected multi-domain managers.
- **Step 3** Choose **EMC VPLEX** to expand the connected VPLEX device(s) and click the VPLEX device you want.
- **Step 4** Click the **Clusters** tab and double-click the cluster you want to expand.
- **Step 5** Click the **Consistency Groups** tab.
- **Step 6** Click **Create**.
- **Step 7** In the **Create Consistency Group** dialog box, complete the following fields:

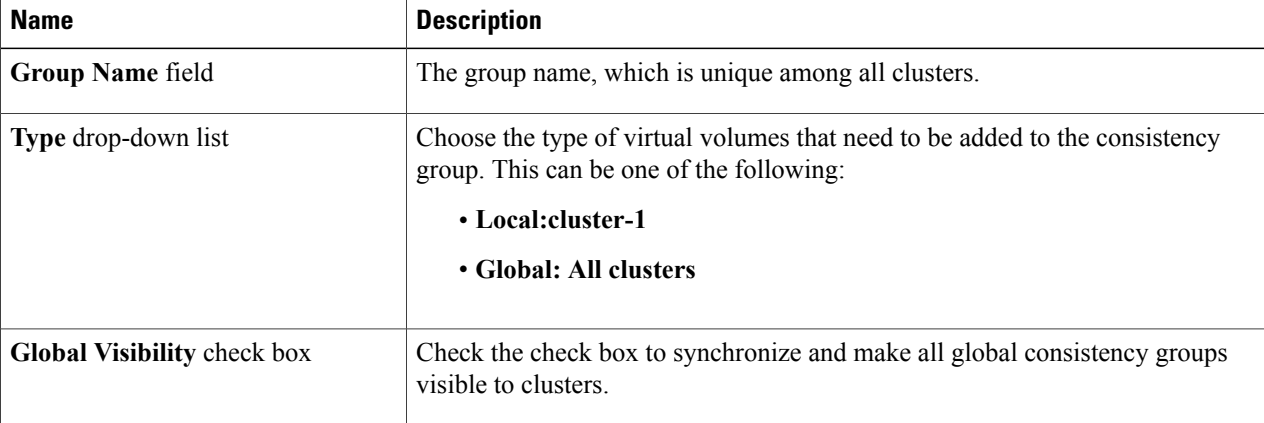

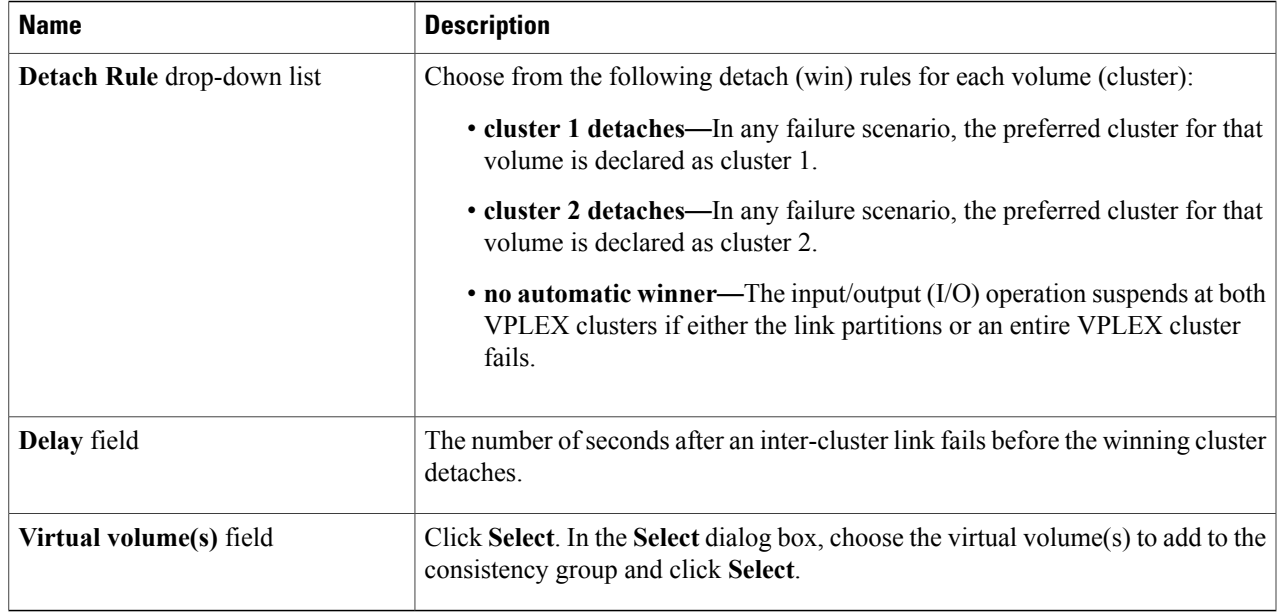

#### **Step 8** Click **Submit.**

## **Adding a Virtual Volume to an Existing Consistency Group**

You can add one or more virtual volumes to an existing consistency group.

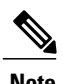

Г

**Note** You can also add virtual volumes when you create a consistency group.

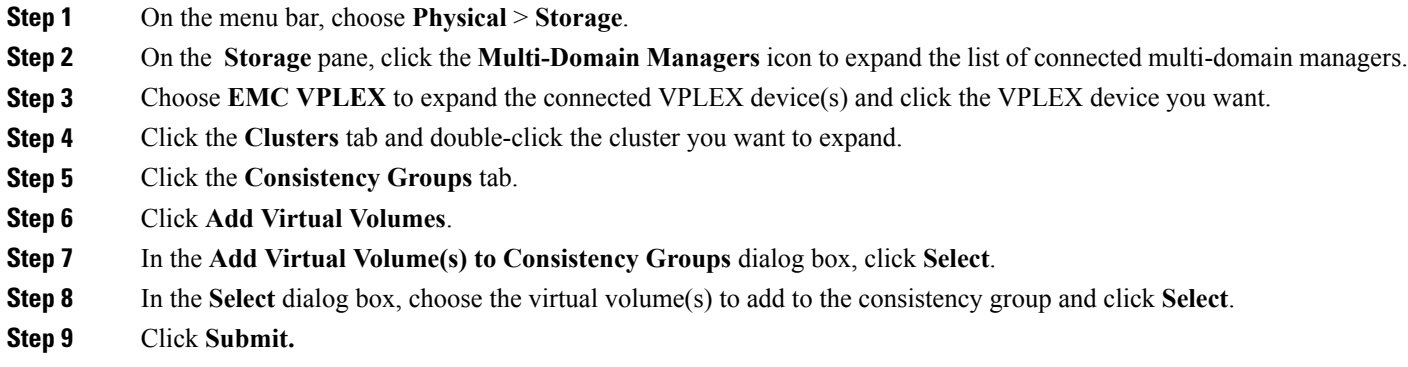

**Step 8** Click **Submit.**

#### **VPLEX Operations**

### **Removing a Virtual Volume from a Consistency Group**

You can remove one or more virtual volumes from an existing consistency group.

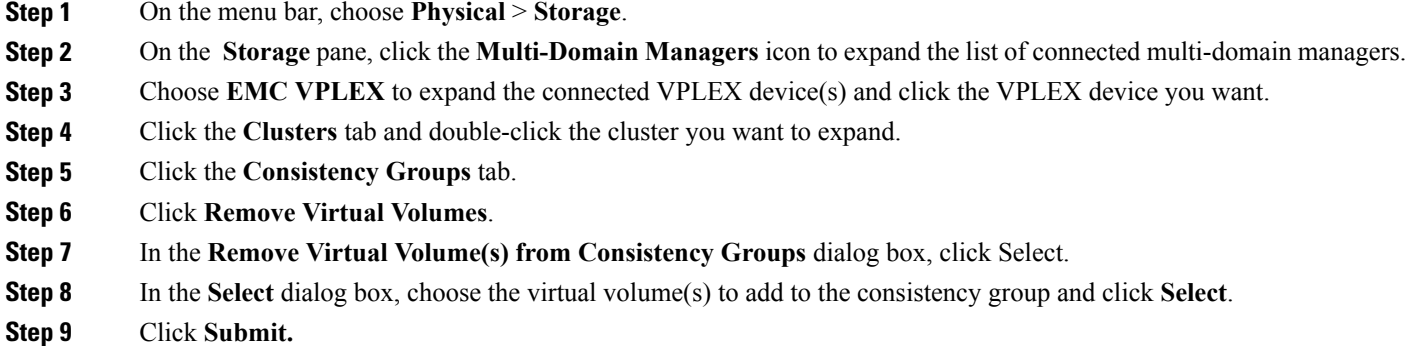

### **Enabling or Disabling a RecoverPoint for a Consistency Group**

A RecoverPoint can be enabled for a consistency group to provide any-point-in-time recovery for diversified storage environments both within and across pods to provide continuous data protection for operational and disaster recovery on VPLEX distributed virtual volumes within the VPLEX system. RecoverPoint can also be disabled for a consistency group.

- **Step 1** On the menu bar, choose **Physical** > **Storage**.
- **Step 2** On the **Storage** pane, click the **Multi-Domain Managers** icon to expand the list of connected multi-domain managers.
- **Step 3** Choose **EMC VPLEX** to expand the connected VPLEX device(s) and click the VPLEX device you want.
- **Step 4** Click the **Clusters** tab and double-click the cluster you want to expand.
- **Step 5** Click the **Consistency Groups** tab.
- **Step 6** Click **Enable/Disable Recoverpoint**.
- **Step 7** In the **Enable/Disable Recoverpoint on Consistency Group** dialog box, choose either **Enable** or **Disable** from the **Select Option** drop-down list.
- 

### **Viewing a Consistency Group**

You can view the virtual volumes that belong to a consistency group.

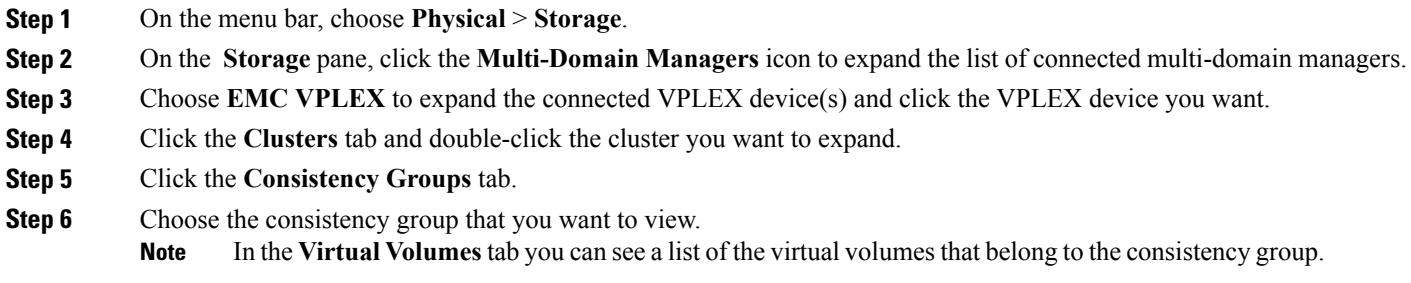

### **Deleting an Existing Consistency Group**

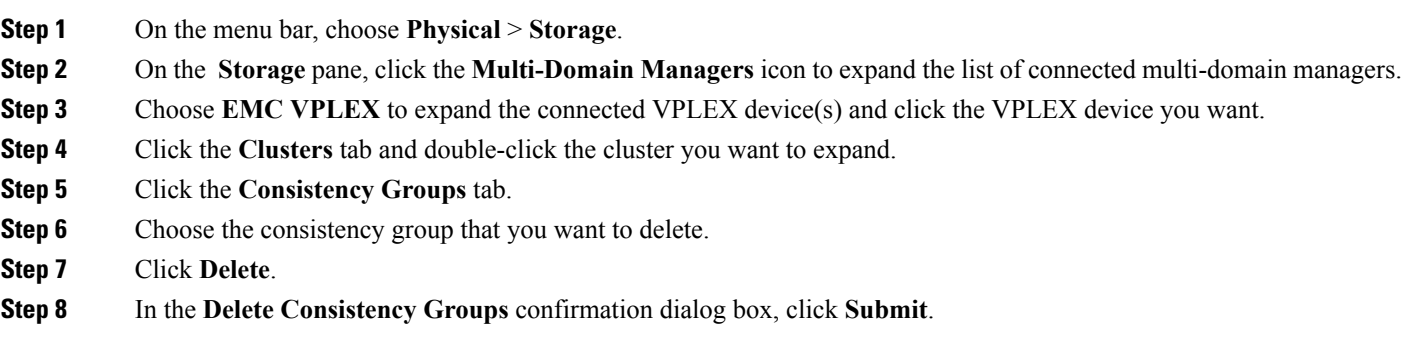

# <span id="page-12-0"></span>**Distributed Devices and RuleSets**

Creating a distributed device allows you to use storage from both clusters in a single VPLEX cluster (plex).

Each distributed device that spans two VPLEX clusters must have a RuleSet assigned to it. The RuleSet defines which cluster is declared a preferred cluster that maintains access to the volume and which cluster should be declared the nonpreferred cluster in a failure event. Once these roles are declared, the clusters' distributed devices detach so that they can resume normal input and output operations (I/O).

T

## **Viewing a RuleSet for a Distributed Device**

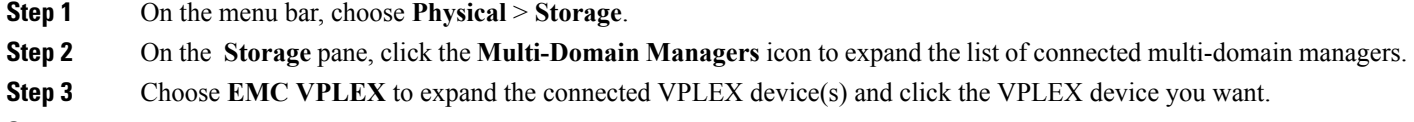

**Step 4** Click the **RuleSets** tab.

# **Creating a Distributed Device**

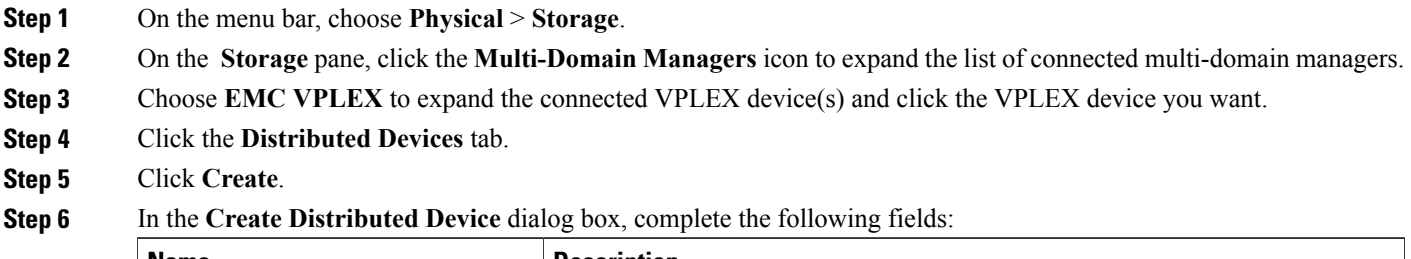

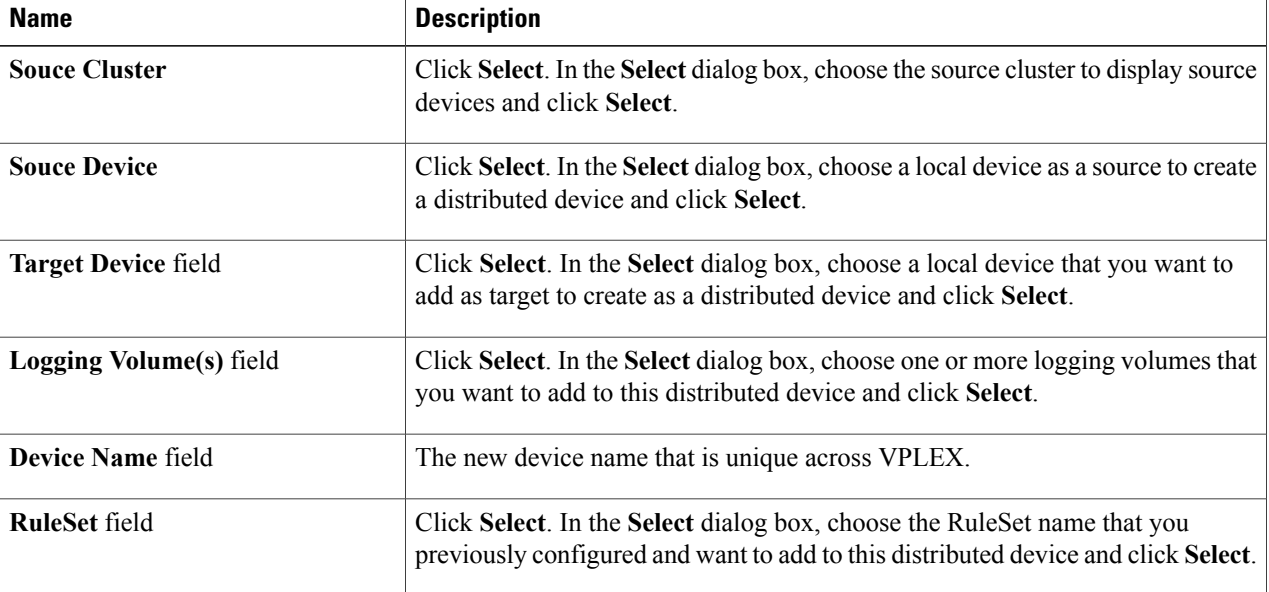

#### **Step 7** Click **Submit.**

## **Deleting a Distributed Device**

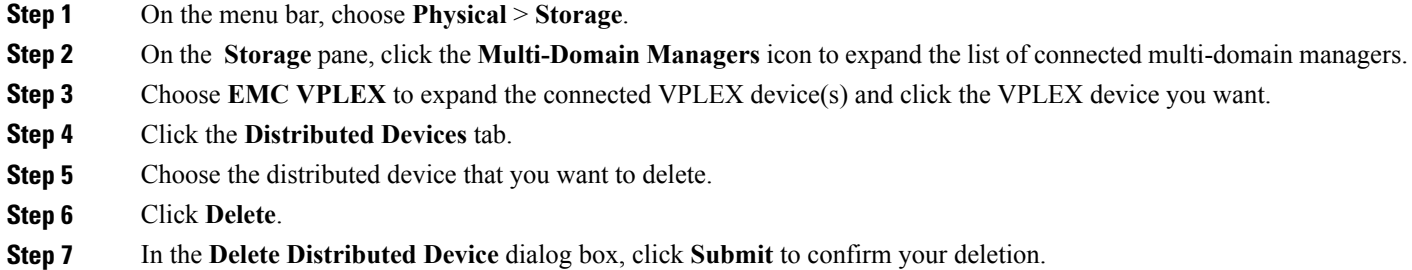

# <span id="page-14-0"></span>**Initiators**

An initiator is a host that is registered with a port so that it can access the VPLEX storage network.

### **Creating an Initiator**

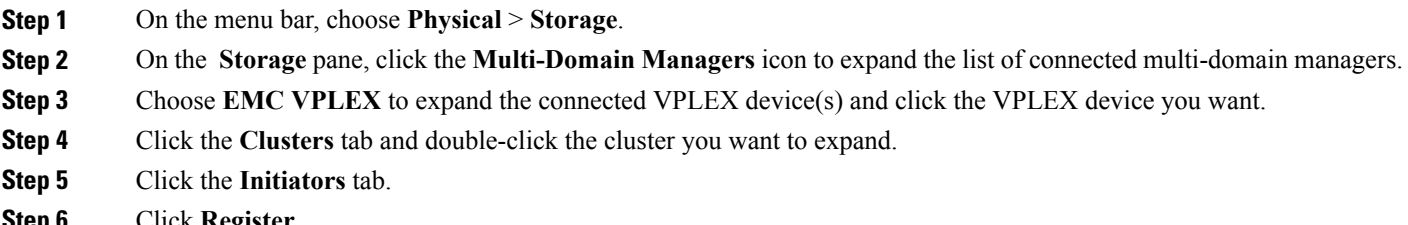

**Step 6** Click **Register**.

 $\mathsf I$ 

**Step 7** In the **Register Host Initiator** dialog box, complete the following fields:

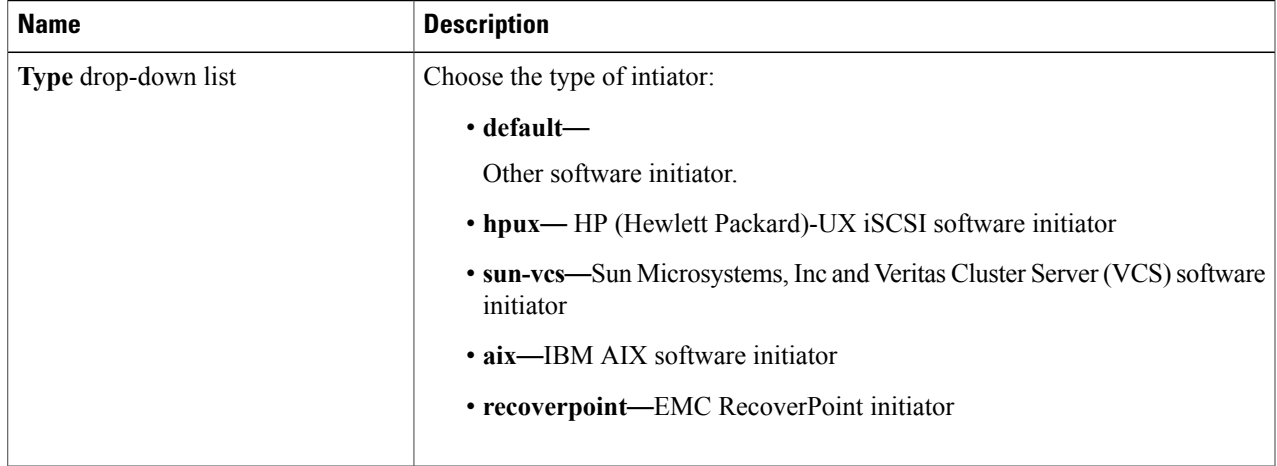

T

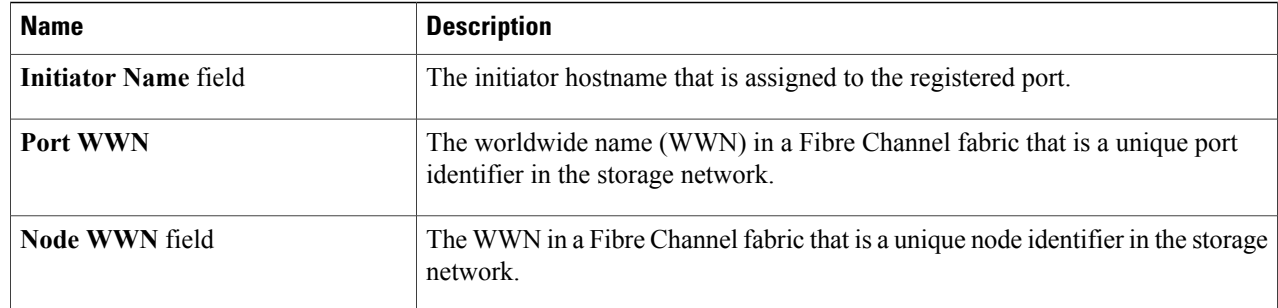

## **Viewing an Initiator**

You can view an initiator host that has access to VPLEX storage:

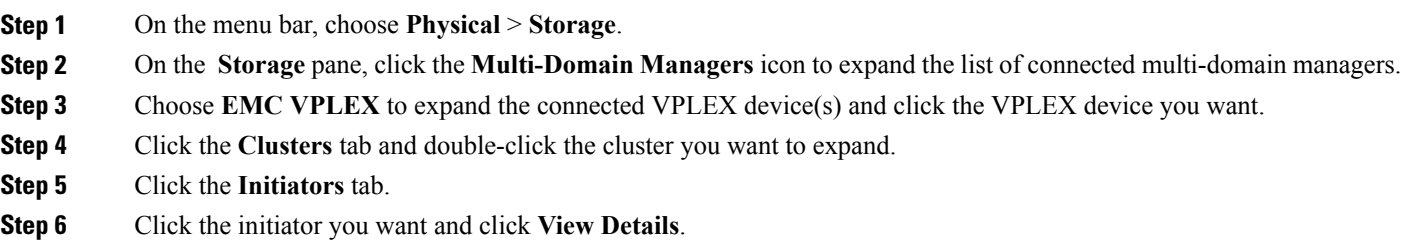

# **Deleting an Initiator**

You can delete an initiator that currently has VPLEX storage access.

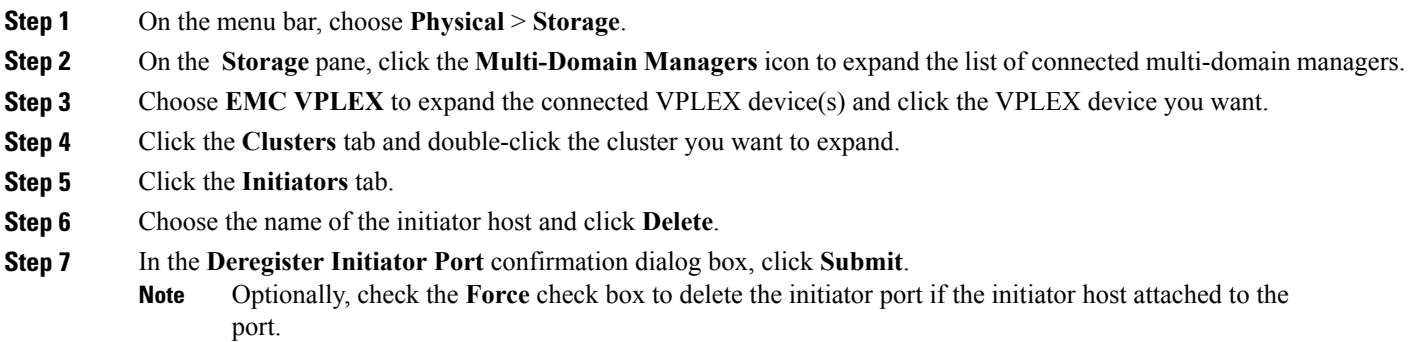

# <span id="page-16-0"></span>**Virtual Volumes**

VPLEX uses extents to divide storage volumes. Extents can be all or part of the underlying storage volume. VPLEX aggregates extents and applies RAID protection in the device layer. Devices are constructed using one or more extents.

At the top layer of the VPLEX storage structures are virtual volumes, which are created by underlying devices and inherit their size. A virtual volume can be a single contiguous volume that is distributed over two or more storage volumes.

VPLEX exposes virtual volumes to hosts that need to use them with its front-end (FE) ports, which are visible to hosts. Access to virtual volumes is controlled through storage views. Storage views act as logical containers that determine host initiator access to VPLEX FE ports and virtual volumes.

### **Creating a Virtual Volume**

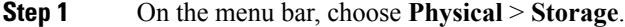

**Step 2** On the **Storage** pane, click the **Multi-Domain Managers** icon to expand the list of connected multi-domain managers.

**Step 3** Choose **EMC VPLEX** to expand the connected VPLEX device(s) and click the VPLEX device you want.

- **Step 4** Click the **Clusters** tab and double-click the cluster you want to expand.
- **Step 5** Click the **Virtual Volumes** tab.
- **Step 6** Click **Create**.
- **Step 7** In the **Create Virtual Volume** dialog box, complete the following fields:

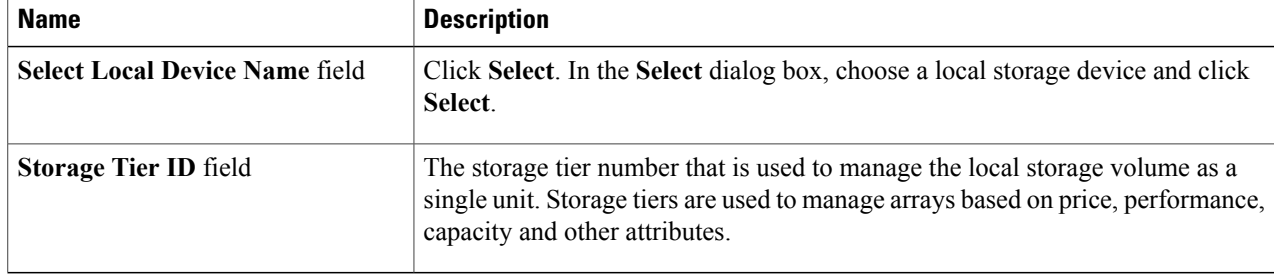

#### **Step 8** Click **Submit**.

### **Enabling Remote Access on a Virtual Volume**

You can allow remote access to a virtual volume for a host that needs to use it.

- **Step 1** On the menu bar, choose **Physical** > **Storage**.
- **Step 2** On the **Storage** pane, click the **Multi-Domain Managers** icon to expand the list of connected multi-domain managers.
- **Step 3** Choose **EMC VPLEX** to expand the connected VPLEX device(s) and click the VPLEX device you want.
- **Step 4** Click the **Clusters** tab and double-click the cluster you want to expand.
- **Step 5** Click the **Virtual Volumes** tab.
- **Step 6** Choose a virtual volume name from the list.
- **Step 7** Click **Remote Access**.
- **Step 8** In the **Remote Access on Virtual Volume** dialog box, complete the following field:

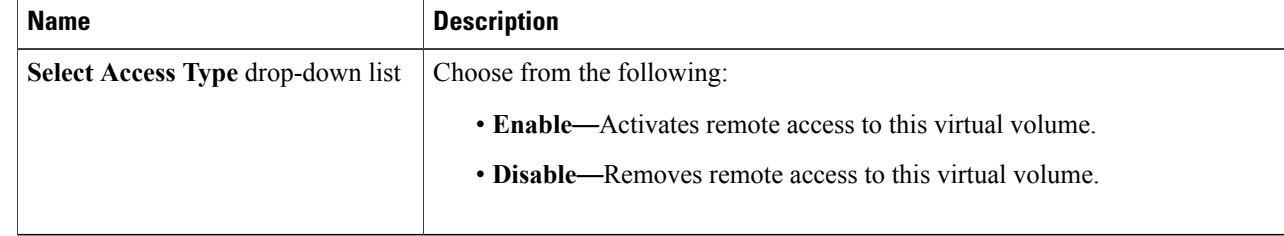

**Step 9** Click **Submit**.

### **Expanding a Virtual Volume**

A virtual volume is presented to a host that needs to use it.

**Note** A virtual volume can be expanded to include either extents or local devices.

- **Step 1** On the menu bar, choose **Physical** > **Storage**.
- **Step 2** On the **Storage** pane, click the **Multi-Domain Managers** icon to expand the list of connected multi-domain managers.
- **Step 3** Choose **EMC VPLEX** to expand the connected VPLEX device(s) and click the VPLEX device you want.
- **Step 4** Click the **Clusters** tab and double-click the cluster you want to expand.
- **Step 5** Click the **Virtual Volumes** tab.
- **Step 6** Click **Expand**.
- **Step 7** In the **Expand Virtual Volume** dialog box, complete the following fields:

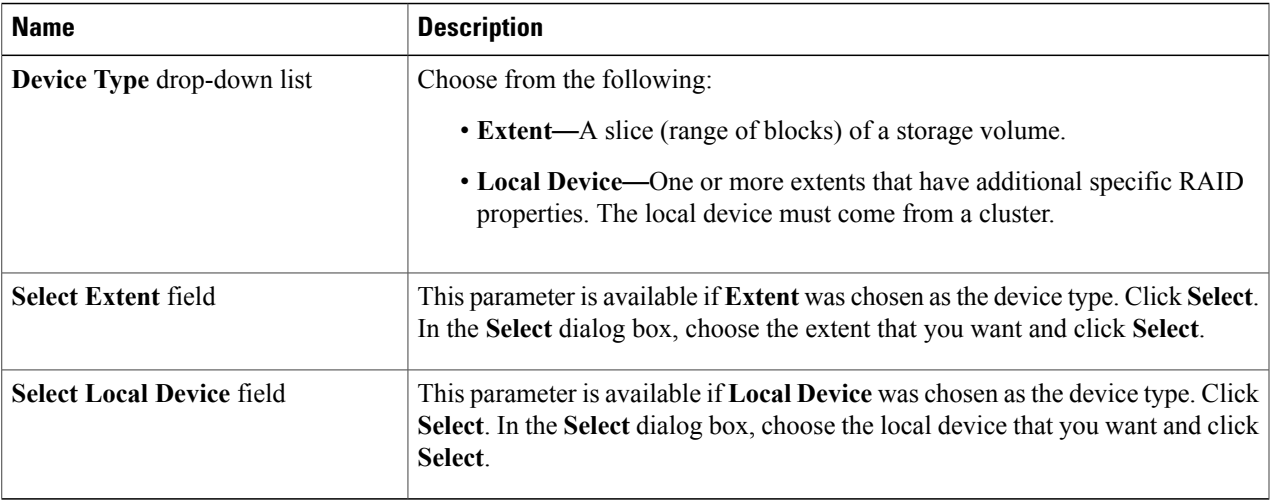

#### **Step 8** Click **Submit**.

 $\mathbf{I}$ 

# **Viewing a Virtual Volume**

You can view a single virtual volume from the cluster.

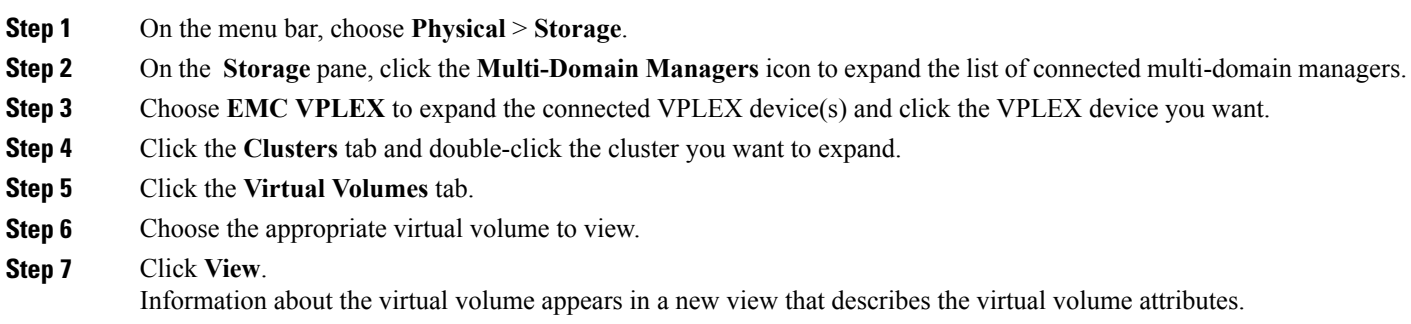

#### **Deleting a Virtual Volume**

You can delete a single block storage device that uses storage from the cluster.

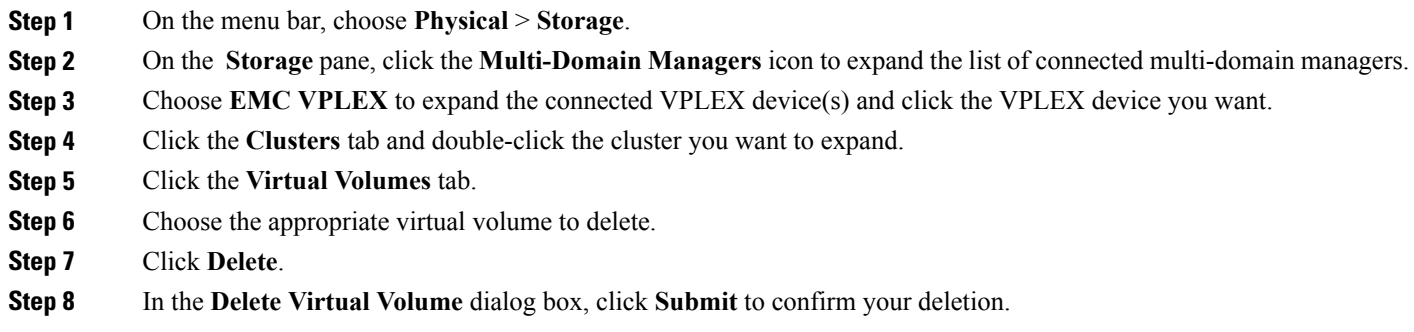

## <span id="page-19-0"></span>**Viewing Target Ports**

Target ports are front-end (FE) ports where the director port is connected to host initiators. These ports are visible to hosts and contain such information as their name, node worldwide number (WWN), port WWN, whether they are enabled, their Director IDs, and so on.

- **Step 1** On the menu bar, choose **Physical** > **Storage**.
- **Step 2** On the **Storage** pane, click the **Multi-Domain Managers** icon to expand the list of connected multi-domain managers.
- **Step 3** Choose **EMC VPLEX** to expand the connected VPLEX device(s) and click the VPLEX device you want.
- **Step 4** Click the **Clusters** tab and double-click the cluster you want to expand.
- **Step 5** Click the **Target Ports** tab.
- <span id="page-19-1"></span>**Step 6** Click **View Details** to see more detailed information about an individual target port.

## **Storage Views**

VPLEX allows host access to virtual volumes through storage views. Storage views act as logical containers that determine host initiator access to VPLEX front-end (FE) ports and virtual volumes.

### **Creating a Storage View**

You can create a storage view that includes virtual volumes, and VPLEX ports to control host access to the virtual volumes.

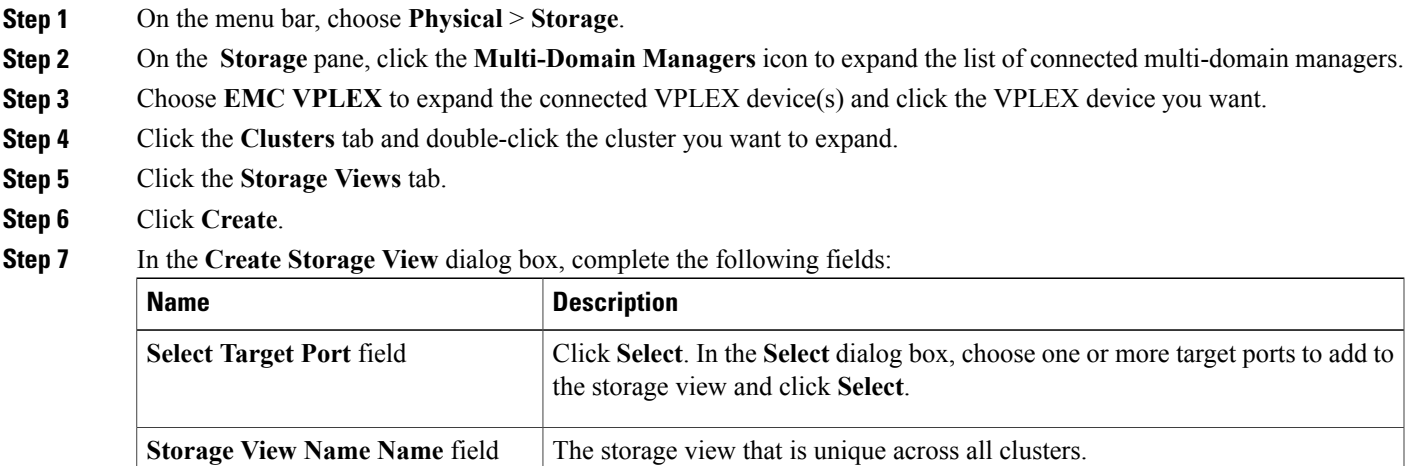

```
Step 8 Click Submit.
```
 $\mathsf I$ 

## **Deleting a Storage View**

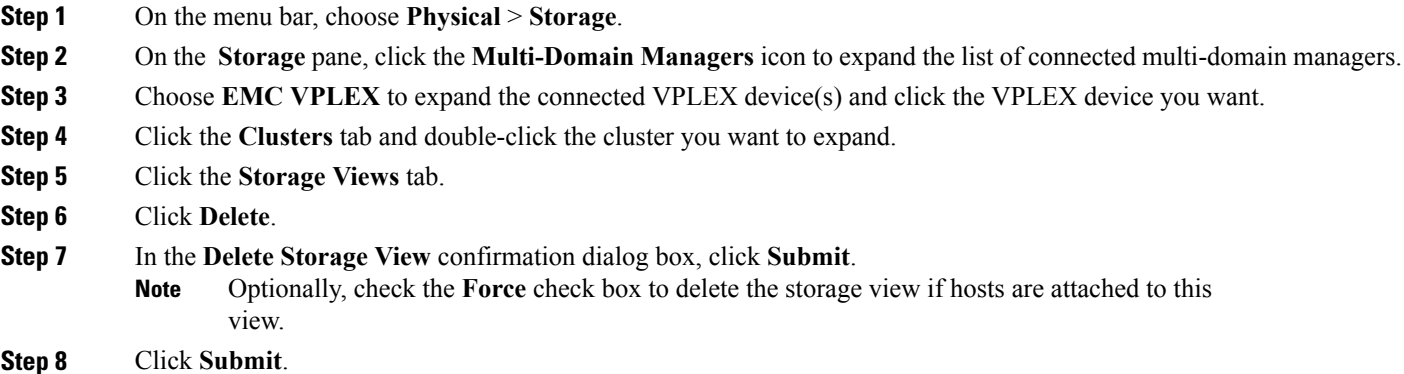

### **Adding an Initiator to a Storage View**

You can create a storage view that includes one or more initiator ports.

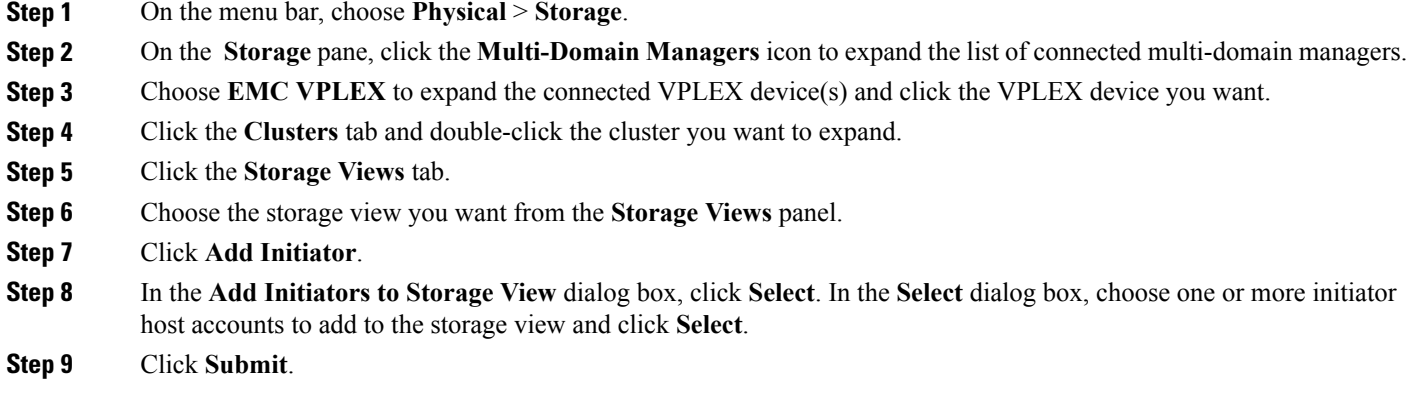

### **Removing an Initiator from a Storage View**

You can remove one or more initiator ports from a storage view.

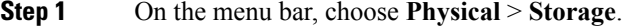

- **Step 2** On the **Storage** pane, click the **Multi-Domain Managers** icon to expand the list of connected multi-domain managers.
- **Step 3** Choose **EMC VPLEX** to expand the connected VPLEX device(s) and click the VPLEX device you want.
- **Step 4** Click the **Clusters** tab and double-click the cluster you want to expand.
- **Step 5** Click the **Storage Views** tab.
- **Step 6** Choose the storage view you want from the **Storage Views** panel.
- **Step 7** Click **Remove Initiator**.
- **Step 8** In the **Remove Initiators from Storage View** dialog box, click **Select**. In the **Select** dialog box, choose one or more initiator host accounts to remove from the storage view and click **Select**.
- **Step 9** Click **Submit.**

### **Adding a Virtual Volume to a Storage View**

You can create a storage view that includes virtual volumes.

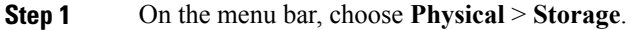

- **Step 2** On the **Storage** pane, click the **Multi-Domain Managers** icon to expand the list of connected multi-domain managers.
- **Step 3** Choose **EMC VPLEX** to expand the connected VPLEX device(s) and click the VPLEX device you want.
- **Step 4** Click the **Clusters** tab and double-click the cluster you want to expand.
- **Step 5** Click the **Storage Views** tab.
- **Step 6** Choose the storage view you want from the **Storage Views** panel.
- **Step 7** Click **Add Virtual Volume**.
- **Step 8** In the **Add Virtual Volume to Storage View** dialog box, complete the following fields:

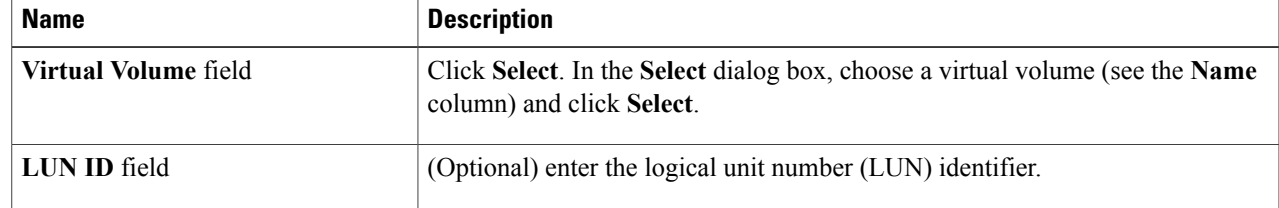

**Step 9** Click **Submit**.

I

### **Removing a Virtual Volume from a Storage View**

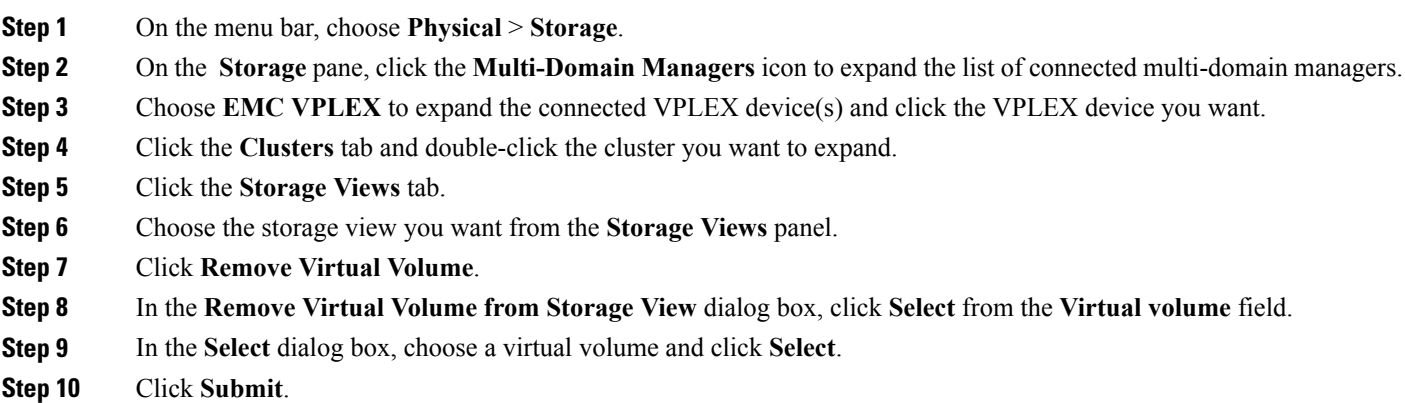

 $\overline{\phantom{a}}$ 

### **Adding a Port to a Storage View**

You can create a storage view that includes target ports. Target ports are front-end (FE) ports where the director port is connected to host initiators. These ports are visible to hosts and contain such information as their name, node worldwide number (WWN), port WWN, whether they are enabled, their Director IDs, and so on.

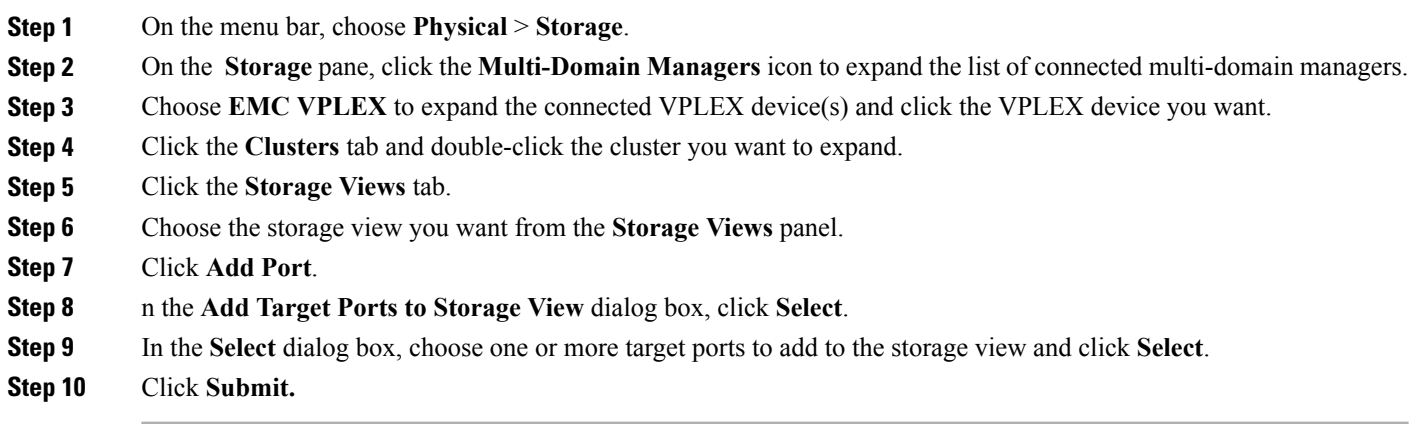

### **Removing a Port from a Storage View**

You can remove target port(s) from a storage view.

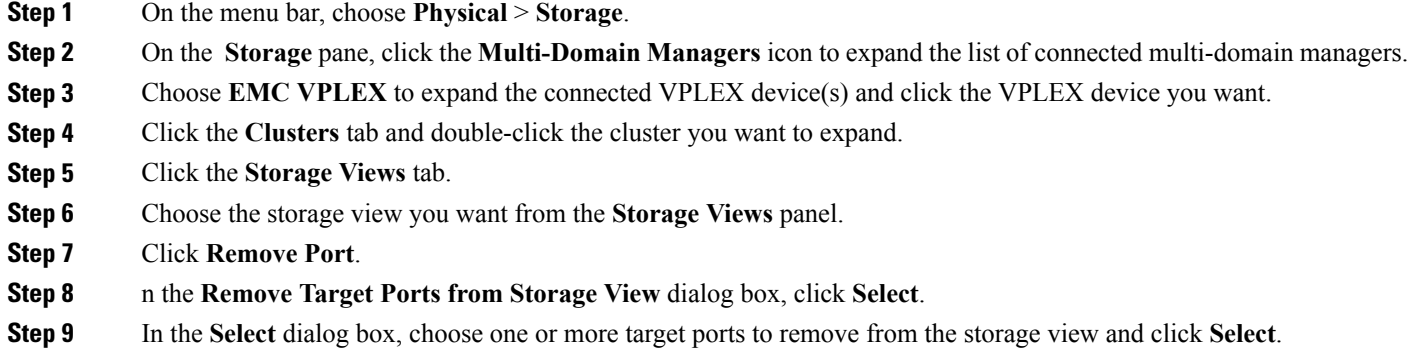

**Step 10** Click **Submit**.

# <span id="page-24-0"></span>**Logging Volumes**

VPLEX uses logging volumes to track changes during a loss of connectivity or loss of a volume (mirror in a distributed device). You should create a logging volume on each cluster. Each logging volume must be large enough to contain one bit for every page of distributed storage space (approximately 10 gigabytes of logging volume space for every 320 terrabytes of distributed devices). The logging volumes can experience a lot of input and output during and after-link outages, so each logging volume should be striped across many disks for speed, and have a mirror on another fast disk to secure this information.

### **Creating a Logging Volume**

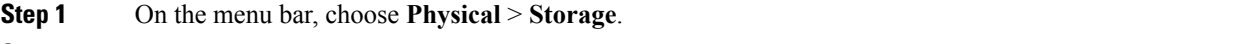

- **Step 2** On the **Storage** pane, click the **Multi-Domain Managers** icon to expand the list of connected multi-domain managers.
- **Step 3** Choose **EMC VPLEX** to expand the connected VPLEX device(s) and click the VPLEX device you want.
- **Step 4** Click the **Clusters** tab and double-click the cluster you want to expand.
- **Step 5** Click the **Logging Volumes** tab.
- **Step 6** Click **Create**.
- **Step 7** In the **Create Logging Volume** dialog box, complete the following fields:

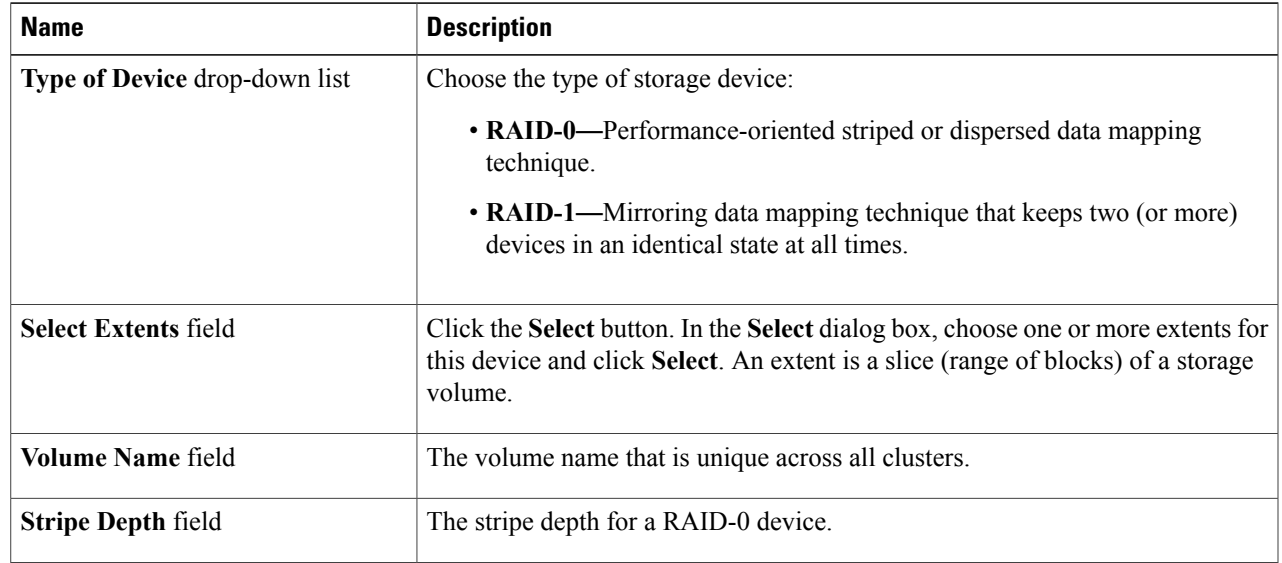

#### **Step 8** Click **Submit**.

Ī

# **Adding a Mirror to a Logging Volume**

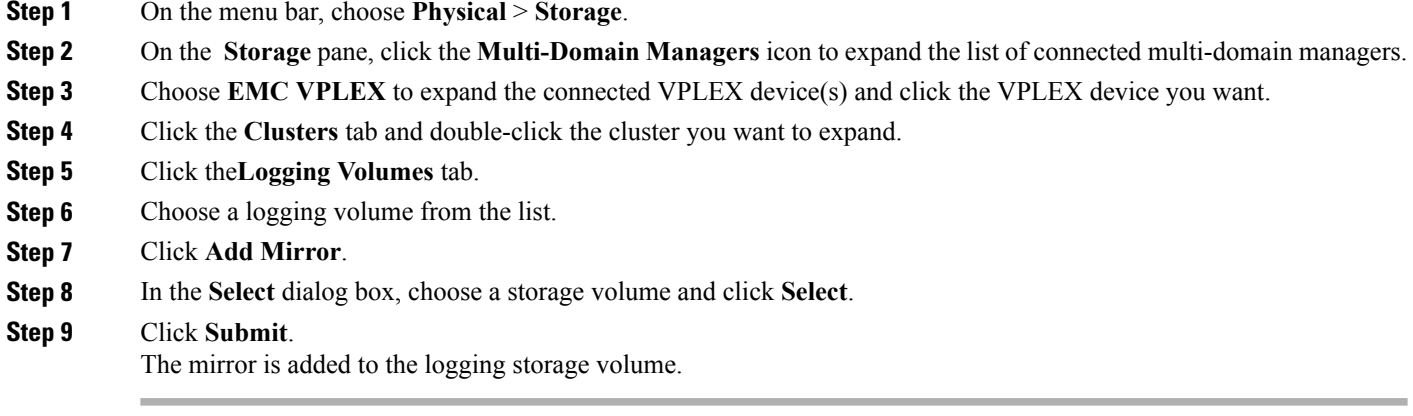

# **Deleting a Logging Volume**

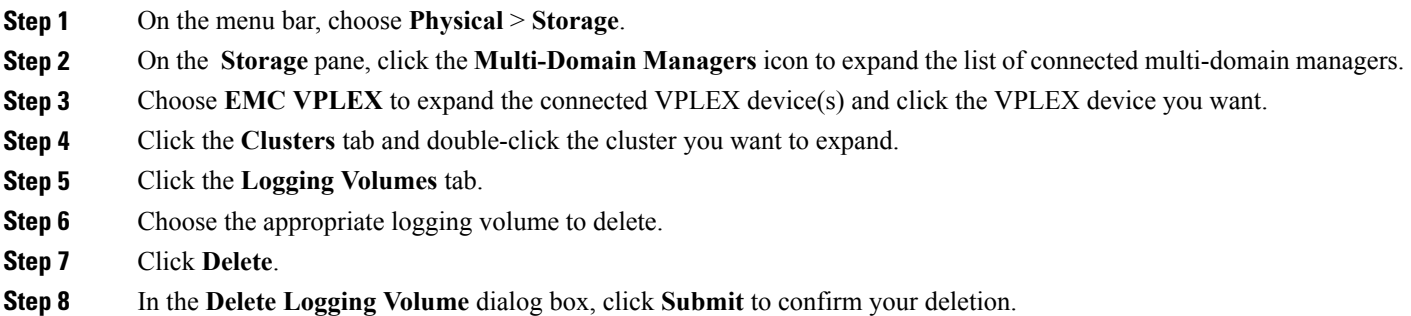

# <span id="page-26-0"></span>**Managing VPLEX System Tasks**

- **Step 1** On the menu bar, choose **Physical** > **Storage**.
- **Step 2** On the **Storage** pane, click the **Multi-Domain Managers** icon to expand the list of connected multi-domain managers.
- **Step 3** Choose **EMC VPLEX** to expand the connected VPLEX device(s) and click the VPLEX device you want.
- **Step 4** Click the **System Tasks** tab.
- **Step 5** Double-click the **EMC VPLEX Tasks** folder icon.
- **Step 6** Choose a VPLEX task and click **Manage Task**.
- **Step 7** In the **Manage Task** dialog box, complete the following fields:

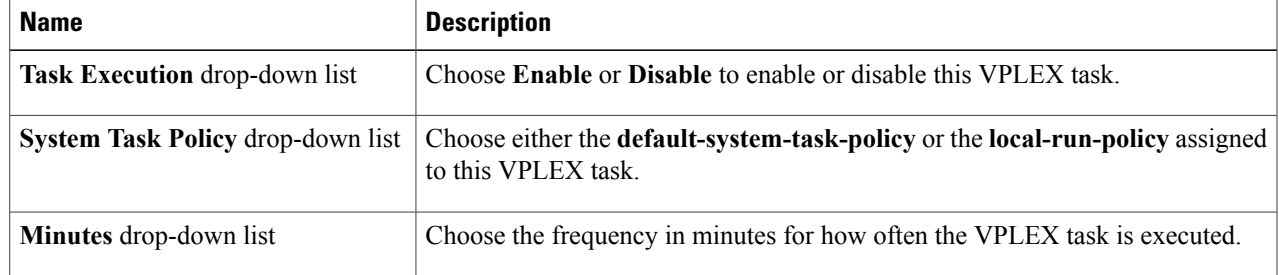

**Step 8** Click **Submit.**

Г

- **Step 9** If you want to run this VPLEX task, click **Run Now**.
- **Step 10** If you want to view this VPLEX task, click **View Details**.

 $\mathbf I$